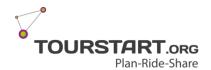

# Transfer via Android phone to a Garmin GPS

Version 1.0 Language English

## Step 1 - Get started

What you need is:

1. Garmin GPS

2. Mobil phone – here is used a Samsung Galaxy S8

3. USB cable to the GPS (Male USB A to Male USB b)

4. USB cable adapter (Female USB A to Male USB C)

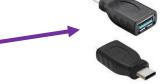

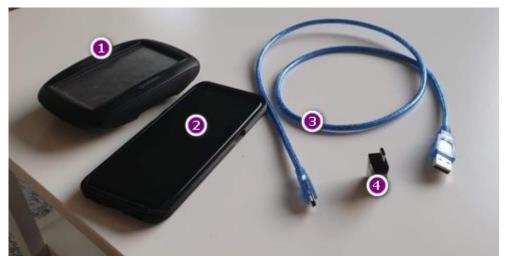

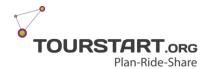

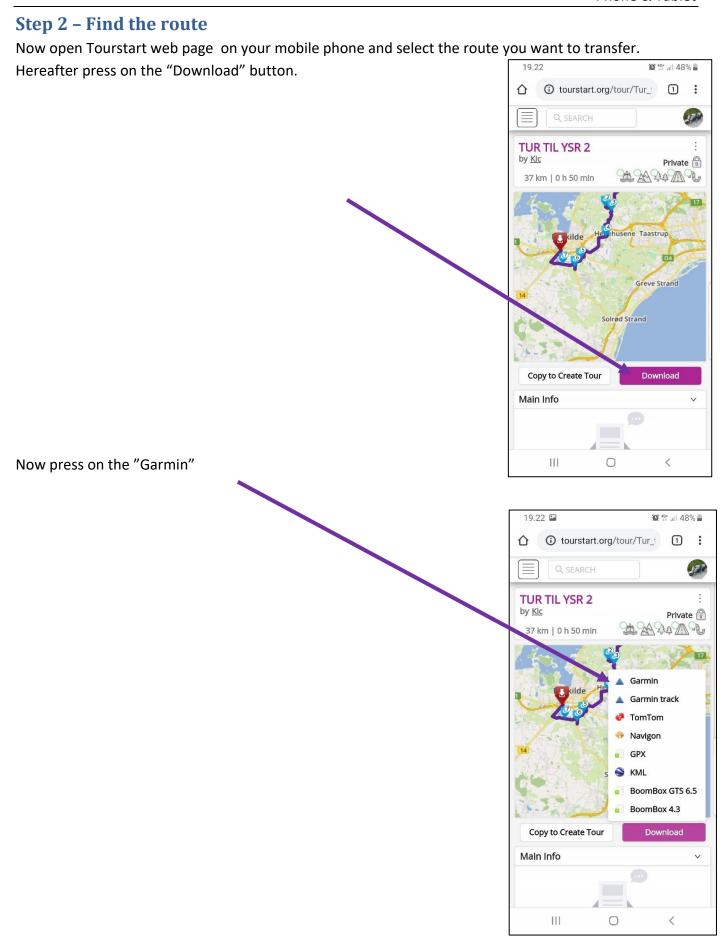

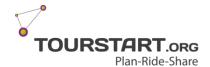

#### Step 4

Plug in the cable and connect the GPS and the mobile phone and wait for connection to be established.

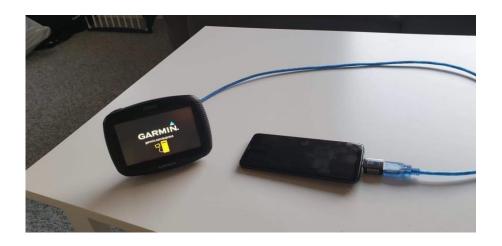

## Step 5

Now fin the downloaded file. On a Samsung it is in "My files" and you mark the file by pressing on it and

select "Copy".

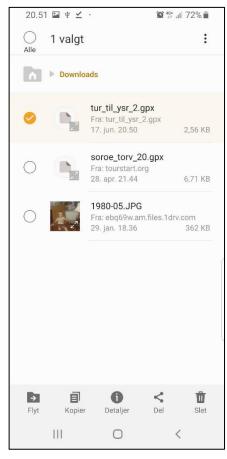

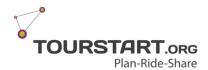

#### Step 6

Now press on "USB-storage 2" which is the Garmin GPS.

## Step 7

Select "USB-lager 2\Garmin\GPX" folder and press on "Paste"

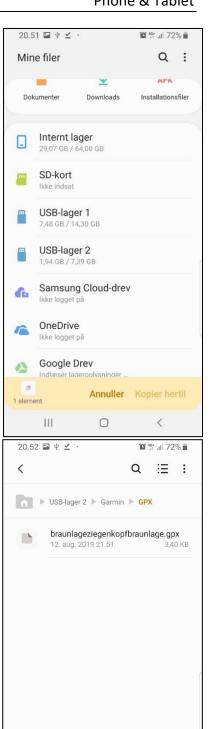

B

1 element

|||

Annuller Kopier hertil

0

<

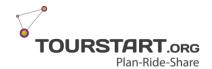

#### Step 8

Here you can see the new file with the orange icon. Now you can disconnect the cable from the GPS and

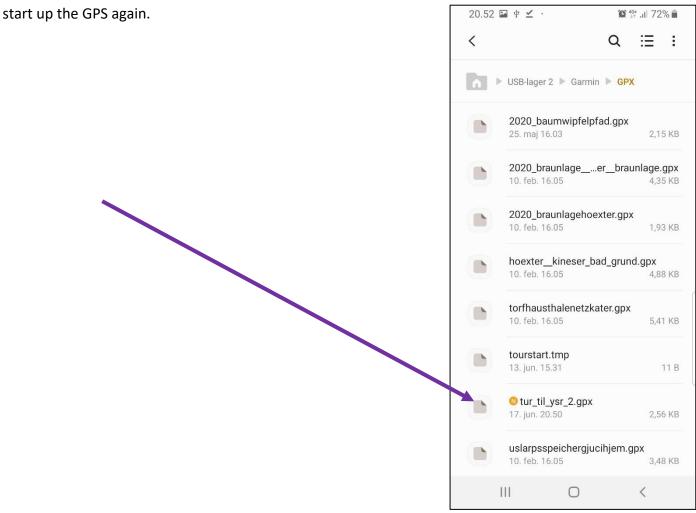

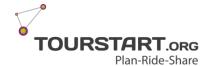

### **Step 9 - Import the route on the GPS**

When the Garmin start up – just wait some seconds and there will be a message on the screen informing there are new routes and it you want to import them.

Press "Yes".

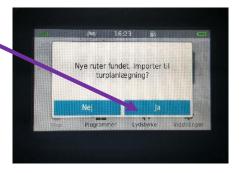

Select the route to import by ticking off in the field and press "Import"

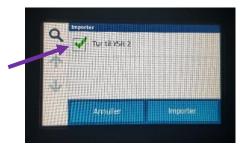

Now the GPS will import the route(s) and this might take some time depending on the length of the route.

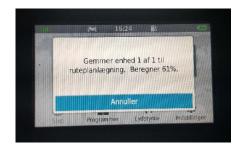